## tehnot=ka

[https://tehnoteka.rs](https://tehnoteka.rs/?utm_source=tehnoteka&utm_medium=pdf&utm_campaign=click_pdf)

### **Uputstvo za upotrebu**

HP tastatura Omen Encoder 6YW75AA

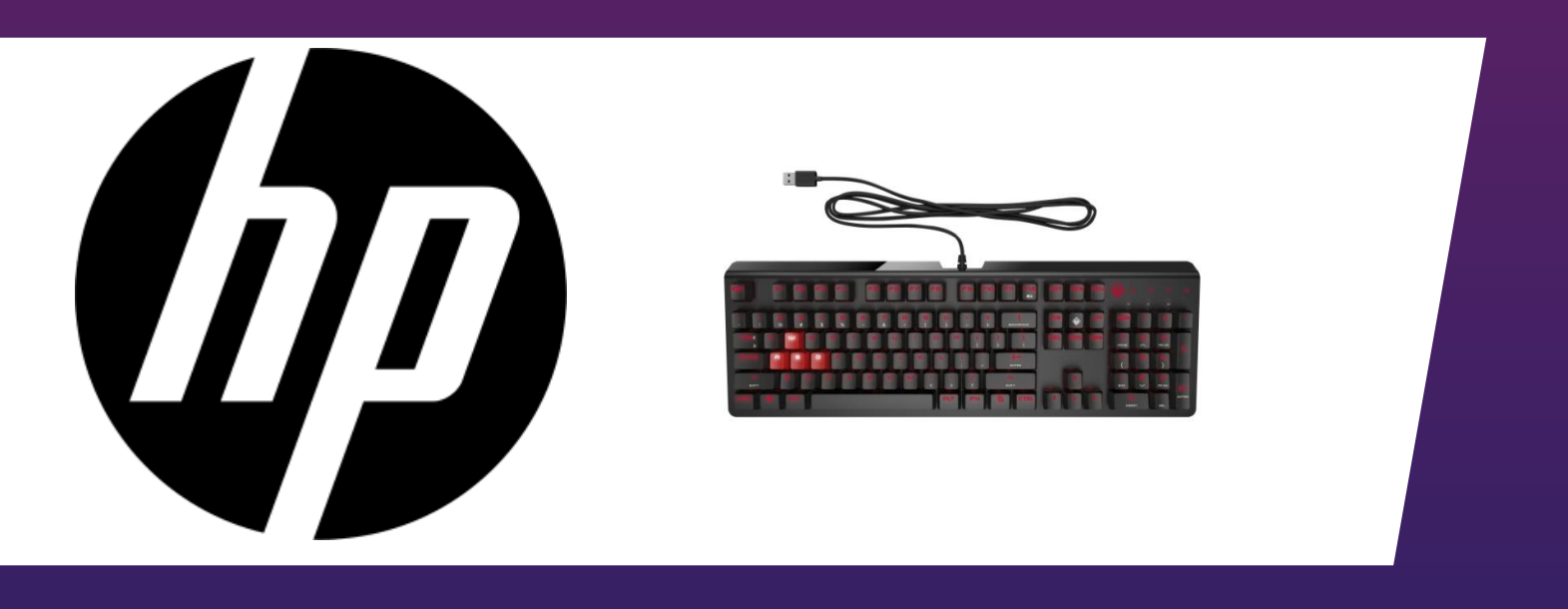

Tehnoteka je online destinacija za upoređivanje cena i karakteristika bele tehnike, potrošačke elektronike i IT uređaja kod trgovinskih lanaca i internet prodavnica u Srbiji. Naša stranica vam omogućava da istražite najnovije informacije, detaljne karakteristike i konkurentne cene proizvoda.

Posetite nas i uživajte u ekskluzivnom iskustvu pametne kupovine klikom na link:

[https://tehnoteka.rs/p/hp-tastatura-omen-encoder-6yw75aa-akcija-cena/](https://tehnoteka.rs/p/hp-tastatura-omen-encoder-6yw75aa-akcija-cena/?utm_source=tehnoteka&utm_medium=pdf&utm_campaign=click_pdf)

For more information about configuring the keyboard, go to http://www.hp.com /support and follow the instructions to find your product. Then select User Guides.

Untuk informasi lebih lanjut tentang konfigurasi keyboard, kunjungi http://www.hp.com /support dan ikuti petunjuk untuk menemukan produk Anda. Kemudian pilih User Guides (Panduan Pengguna).

إذا كنت تستخدم جهاز كمبيوتر يعمل بنظام التشغيل 10 RWindows ولم يتم تنزيل البرنامج تلقائيًا، فحدد **Start (**ابداً)، ثم حدد **Microsoft Store (**متجر Microsoft). ابحث عن<br>Conter **body of Captary شرقية وبين البدا**لية Center Command OMEN، ثم قم بتنزيل التطبيق.

لمزيد من المعلومات حول تكوين لوحة المفاتيح، انتقل إلى موقع support/com.hp.www://http واتبع التعليمات للعثور على منتجك. ثم حدد Guides User )أدلة المستخدم(.

Jika Anda menggunakan komputer yang menjalankan sistem operasi Windows® 10 dan perangkat lunaknya tidak diunduh secara otomatis, pilih Start (Mulai), lalu pilih Microsoft Store. Cari OMEN Command Center, lalu unduh aplikasinya.

Ако използвате компютър с операционна система Windows® 10 и софтуерът не се изтегля автоматично, изберете Старт, след което изберете Магазин на Microsoft. Потърсете OMEN Command Center, след което изтеглете приложението.

За повече информация относно програмирането на клавиатурата отидете на http://www.hp.com /support, след което изпълнете инструкциите, за да намерите своя продукт. След това изберете Ръководства за потребителя.

Pokud používáte počítač s operačním systémem Windows® 10 a software se nestahuje automaticky, klikněte na tlačítko Start a poté vyberte položku Microsoft Store. Vyhledejte aplikaci OMEN Command Center a poté ji stáhněte.

Pokud chcete získat další informace o konfigurování náhlavní soupravy, přejděte na stránku http://www.hp.com/support a k nalezení svého produktu postupujte podle pokynů. Dále vyberte položku Uživatelské příručky.

Hvis du bruger en computer, der kører Windows® 10-operativsystemet, og softwaren ikke downloades automatisk, skal du vælge Start og derefter Microsoft Store. Søg efter OMEN Command Center, og download derefter appen.

For flere oplysninger om konfiguration af tastaturet skal du gå til http://www.hp.com/support og følge instruktionerne for at finde dit produkt. Vælg derefter Brugervejledninger.

Wenn Sie einen Computer verwenden, auf dem das Betriebssystem Windows® 10 installiert ist, und die Software nicht automatisch heruntergeladen wird, wählen Sie Start und dann Microsoft Store. Suchen Sie nach OMEN Command Center, und laden Sie die App herunter.

Für weitere Informationen zur Konfiguration der Tastatur gehen Sie zu http://www.hp.com/support und folgen Sie den Anleitungen, um Ihr Produkt zu finden. Wählen Sie dann Benutzerhandbücher.

Si estás usando un equipo que ejecuta el sistema operativo Windows® 10 y el software no se descarga automáticamente, seleccione Inicio y luego seleccione Microsoft Store. Busque OMEN Command Center y luego descargue la aplicación.

Para obtener más información sobre cómo configurar el teclado, visite http://www.hp.com/support y siga las instrucciones para encontrar su producto. Luego seleccione Guías del usuario.

Εάν χρησιμοποιείτε υπολογιστή με λειτουργικό σύστημα Windows® 10 και δεν γίνεται αυτόματη λήψη του λογισμικού, επιλέξτε Έναρξη και, στη συνέχεια, επιλέξτε Microsoft Store. Αναζητήστε το OMEN Command Center και, στη συνέχεια, κατεβάστε την εφαρμογή.

Για περισσότερες πληροφορίες σχετικά με τη ρύθμιση του πληκτρολογίου,

επισκεφτείτε τη διεύθυνση http://www.hp.com /support και ακολουθήστε τις οδηγίες για να βρείτε το προϊόν σας. Στη συνέχεια, επιλέξτε Οδηγοί χρήσης.

Si vous utilisez un ordinateur fonctionnant sous le système d'exploitation Windows® 10 et que le logiciel ne se télécharge pas automatiquement, sélectionnez Démarrer, puis sélectionnez Microsoft Store. Recherchez OMEN Command Center, puis téléchargez l'application.

Pour plus d'informations sur la configuration du clavier, ouvrez le site http://www.hp.com /support puis suivez les instructions pour rechercher votre produit. Puis, sélectionnez Manuels de l'utilisateur.

Ako koristite računalo s operacijskim sustavom Windows® 10, a softver se ne preuzima automatski, odaberite Start, a zatim Microsoft Store. Potražite OMEN Command Center, a zatim preuzmite aplikaciju.

Dodatne informacije o konfiguriranju tipkovnice potražite na web-mjestu http://www.hp.com /support i slijedite upute za svoj proizvod. Zatim odaberite Korisnički priručnici.

Se si utilizza un computer con sistema operativo Windows® 10 e il software non viene scaricato automaticamente, selezionare Avvio, quindi selezionare Microsoft Store. Cercare OMEN Command Center, quindi scaricare l'app.

Per maggiori informazioni su come configurare la tastiera, visitare http://www.hp.com /support e seguire le istruzioni per trovare il prodotto. Quindi selezionare Guide per l'utente.

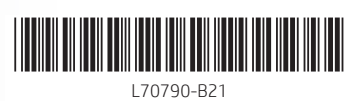

PRINTER: Replace this box with Printed- In (PI) Statement(s) as per spec. NOTE: This box is simply a placeholder. PI Statement(s) do not have to fit inside the box but should be placed in this area.

Connect to a USB port. قم بالتوصيل بمنفذ USB. Sambungkan ke port USB. Свържете към USB порт. Připojte k portu USB.

Opret forbindelse til en USB-port.

Zum Anschließen an einen USB-Anschluss.

Conectar a un puerto USB. Συνδέστε σε θύρα USB. Connecter à un port USB. Povežite s USB priključkom. Connessione a una porta USB. USB ұясына жалғаңыз. Savienojiet ar USB portu. Prijunkite prie USB prievado. Csatlakoztassa USB-porthoz. Sluit de kabel aan op een USB-poort. Koble til en USB-port. Podłącz do portu USB. Ligar a uma porta USB. Conecte a uma porta USB. Efectuaţi conexiunea la un port USB. Подключите к порту USB. Pripojte k portu USB. Priključite v vrata USB. Liitä USB-porttiin. Povežite sa USB portom. Anslut till en USB-port. เชื่อมต่อกับพอร์ต USB USB bağlantı noktasına bağlayın. Підключення через порт USB. USBポートに接続します。 USB 포트에 연결합니다. 连接到 USB 端口。 連接至 USB 連接埠。

If you are using a computer running the Windows® 10 operating system and the software does not download automatically, select Start and then select Microsoft Store. Search for OMEN Command Center, and then download the app.

Windows® 10 операциялық жүйесі орнатылған компьютерге бағдарламалық құрал автоматты түрде жүктеп алынбаса, Пуск (Бастау) түймесін басыңыз, одан кейін Microsoft Store опциясын таңдаңыз. OMEN Command Center қолданбасын іздеңіз және оны компьютерге жүктеп алыңыз.

Пернетақтаны конфигурациялау туралы қосымша ақпарат алу үшін http://www.hp.com/support бетін ашып, өнімді іздеу нұсқауларын орындаңыз. Содан кейін Руководства пользователя (Пайдаланушы нұсқаулықтары) бөлімін таңдаңыз.

Ja izmantojat datoru, kurā darbojas operētājsistēma Windows® 10 un programmatūra netiek lejupielādēta automātiski, atlasiet Start (Sākt) un pēc tam atlasiet Microsoft Store. Meklēšanas logā ierakstiet OMEN Command Center un pēc tam lejupielādējiet lietotni.

Lai iegūtu papildinformāciju par tastatūras iestatīšanu, apmeklējiet vietni http://www.hp.com /support un izpildiet norādījumus, lai atrastu savu produktu. Pēc tam atlasiet User Guides (Lietošanas rokasgrāmatas).

Jei naudojatės kompiuteriu, kuriame veikia operacinė sistema "Windows® 10", o programinė įranga automatiškai neatsisiunčia, pasirinkite "Start" (pradžia), tada "Microsoft Store". Suraskite "OMEN Command Center" ir atsisiųskite programą.

Jeigu reikia daugiau informacijos, kaip programuoti klaviatūrą, eikite adresu http://www.hp.com/support ir sekite instrukcijas, kaip rasti savo gaminį. Paskui pasirinkite Naudotojo vadovai.

Ha Windows® 10 operációs rendszert futtató számítógépet használ, és a szoftver nem töltődik le automatikusan, válassza a Start, majd a Microsoft Store lehetőséget. Keressen rá az OMEN Command Center kifejezésre, majd töltse le az alkalmazást.

A billentyűzet konfigurálásával kapcsolatos további információkért látogasson el a http://www.hp.com/support oldalra, és az utasításokat követve válassza ki a terméket. Ezután válassza a Használati útmutatók pontot.

Als u een computer met het Windows® 10-besturingssysteem gebruikt en de software niet automatisch wordt gedownload, selecteert u Start en vervolgens Microsoft Store. Zoek OMEN Command Center en download deze app.

Ga voor meer informatie over het instellen van het toetsenbord naar http://www.hp.com/support en volg de instructies om uw product te vinden. Selecteer daarna Gebruikershandleidingen.

Hvis du bruker en datamaskin som kjører operativsystemet Windows® 10 og programvaren ikke lastes ned automatisk, velger du Start og deretter Microsoft Store. Søk etter OMEN Command Center, og last så ned appen.

Ďalšie informácie o konfigurácii klávesnice nájdete na stránke http://www.hp.com/support, kde podľa pokynov vyhľadajte svoj produkt. Potom vyberte položku User Guides (Používateľské príručky).

若您使用搭載 Windows® 10 作業系統的電腦且軟體並未自動下載,請選擇**開始**, 接著選擇 Microsoft Store。搜尋 OMEN Command Center,接著下載應用程式。

如需更多關於如何程式化鍵盤的資訊,請前往 http://www.hp.com/support, 並依照指示尋找您的產品。然後選取使用指南。

For mer informasjon om å programmere tastaturet går du til http://www.hp.com/support og følger instruksjonene for å finne ditt produkt. Velg deretter Brukerhåndbøker.

Če uporabljate računalnik, v katerem se izvaja operacijski sistem Windows® 10 in se programska oprema ne prenese samodejno, izberite gumb za začetni meni, nato pa izberite Trgovina Microsoft Store. Poiščite OMEN Command Center in prenesite aplikacijo.

Jeśli korzystasz z komputera z systemem operacyjnym Windows® 10, a oprogramowanie nie jest pobierane automatycznie, wybierz opcję Start, a następnie wybierz pozycję Microsoft Store. Wyszukaj aplikację OMEN Command Center, a następnie ją pobierz.

Aby uzyskać więcej informacji na temat konfigurowania klawiatury, przejdź do strony http://www.hp.com/support i postępuj zgodnie z instrukcjami, aby znaleźć swój produkt. Następnie wybierz pozycję Instrukcje obsługi.

Za dodatne informacije o konfigurisanju tastature, idite na http://www.hp.com /support i pratite uputstva da biste pronašli svoj proizvod. Zatim izaberite stavku User Guides (Vodiči za korisnike).

Se estiver a utilizar um computador com o sistema operativo Windows® 10 e o software não transferir automaticamente, selecione Start e, em seguida, selecione Microsoft Store. Procure por OMEN Command Center e, em seguida, transfira a aplicação.

Para mais informações sobre como configurar o teclado, aceda a http://www.hp.com /support e siga as instruções para localizar o seu produto. Em seguida, selecione Manuais do Utilizador.

หากคุณใช้คอมพิวเตอร์ที่ใช้ระบบปฏิบัติการ Windows® 10 และซอฟต์แวร์ ไม่ดาวน์โหลดโดยอัตโนมัติ ่ โห้เลือก เริ่ม จากนั้นเลือก Microsoft Store ทำการค้นหา OMEN Command Center ้ และจากนั นให้ ดาวน์โหลดแอป ้

Se você estiver usando um computador com o sistema operacional Windows® 10 e o software não baixar automaticamente, selecione Iniciar e, em seguida, selecione Microsoft Store. Procure o OMEN Command Center e baixe o aplicativo.

หากต้องการดูข้อมูลเพิ่มเติมเกี่ยวกับการกำหนดค่าเเป้นพิมพ์ให้ ไปที่ http://www.hp.com /support ่ ่ และปฏิบัติตามคำแนะนำในการค้นหาผลิตภัณฑ์ของคุณ จากนันเลือก **คู่มือผู้ใช้** ้

Para obter mais informações sobre como configurar o teclado, acesse http://www.hp.com/support e siga as instruções para encontrar o seu produto. Em seguida, selecione Manuais do Usuário.

Dacă utilizați un computer care funcţionează cu sistemul de operare Windows® 10 și software-ul nu se descarcă automat, selectați Start, apoi selectați Magazin Microsoft. Căutaţi OMEN Command Center, apoi descărcaţi aplicaţia.

Windows® 10 운영 체제를 실행하는 컴퓨터를 사용하고 있으며 소프트웨어가 자동으로 다운로드되지 않는 경우, 시작을 선택한 다음 Microsoft Store를 선택합니다. OMEN Command Center를 검색한 다음 응용프로그램을 다운로드합니다.

如果您的计算机运行的是 Windows® 10 操作系统, 且软件没有自动下载, 请选 择开始,然后选择 Microsoft 应用商店。搜索 OMEN Command Center, 然后下 载应用程序。

有关如何配置键盘的更多信息,请转到 http://www.hp.com/support,并按照说 明查找您的产品。然后选择**用户指南**。

Pentru mai multe informaţii despre configurarea imprimantei, accesaţi http://www.hp.com /support şi urmaţi instrucţiunile pentru a găsi produsul dumneavoastră. Apoi, selectați User Guides (Ghiduri pentru utilizatori).

Если компьютер работает под управлением операционной системы Windows® 10 и программное обеспечение не загружается автоматически, нажмите кнопку "Пуск" и выберите Microsoft Store. Воспользуйтесь поиском, чтобы найти OMEN Command Center, и загрузите приложение.

Для получения дополнительных сведений о настройке клавиатуры перейдите по адресу http://www.hp.com/support и следуйте инструкциям, чтобы найти свое устройство. Затем выберите пункт "Руководства пользователя".

Ak používate počítač s operačným systémom Windows® 10 a softvér sa neprevezme automaticky, vyberte položku Štart a potom položku Microsoft Store. Vyhľadajte a prevezmite aplikáciu OMEN Command Center.

Za dodatne informacije o konfiguriranju tipkovnice obiščite spletno mesto http://www.hp.com /support in z upoštevanjem navodil poiščite svoj izdelek. Nato izberite User Guides (Uporabniški vodniki).

Jos tietokoneessasi on Windows® 10 -käyttöjärjestelmä ja ohjelmisto ei lataudu automaattisesti, valitse Käynnistä ja sitten Microsoft Store. Kirjoita hakukenttään OMEN Command Center ja lataa sovellus.

Saat lisätietoja näppäimistön ohjelmoinnista siirtymällä osoitteeseen http://www.hp.com/support ja etsimällä tuotteesi ohjeiden avulla. Valitse sitten Käyttöoppaat.

Ako koristite računar koji radi pod operativnim sistemom Windows® 10, a softver se ne preuzme automatski, izaberite Start, a zatim izaberite Microsoft Store. Potražite OMEN Command Center i preuzmite aplikaciju.

Om du använder en dator med operativsystemet Windows® 10 och programvaran inte hämtas automatiskt väljer du Start och välj sedan Microsoft Store. Sök efter OMEN Command Center och hämta appen.

Om du vill ha mer information om hur du konfigurerar tangentbordet kan du gå till http://www.hp.com/support och följa anvisningarna för att hitta din produkt. Välj sedan Användarhandböcker.

Windows® 10 işletim sistemi yüklü bir bilgisayar kullanıyorsanız ve yazılım otomatik olarak indirilmiyorsa Başlat'ı ve ardından Microsoft Store'u seçin. OMEN Command Center öğesini aratıp uygulamayı indirin.

Klavyeyi yapılandırma hakkında daha fazla bilgi için http://www.hp.com/support adresine gidin ve yönergeleri izleyerek ürününüzü bulun. Sonra Kullanıcı Kılavuzları öğesini seçin.

Якщо ви використовуєте комп'ютер з ОС Windows® 10 і програмне забезпечення не завантажується автоматично, відкрийте меню Пуск, а потім виберіть Microsoft Store. Знайдіть програму OMEN Command Center і завантажте її.

Щоб переглянути додаткову інформацію щодо налаштування клавіатури, перейдіть на сторінку http://www.hp.com/support і дотримуйтесь інструкцій із пошуку пристрою. Потім виберіть Руководства пользователя (Посібники користувача).

Windows® 10オペレーティング システムを実行しているコンピューターをお使 いで、ソフトウェアが自動的にダウンロードされない場合は、[スタート]→[スト ア]または[Microsoft Store]の順に選択します。[OMEN Command Center]を検索して、 アプリをダウンロードします。

キーボードの設定について詳しくは、HPのサポートWebサイト、https://support.hp.com/ jp-ja/ にアクセスし、説明に沿ってお使いの製品を探します。[ユーザーガイド]を 選択します。

키보드 구성에 대한 자세한 내용을 확인하려면 http://www.hp.com/support로 이동하여 지침에 따라 제품을 찾습니다. 그다음, 사용 설명서를 선택합니다.

### RMN/型號/型号: HSA-L001K

© Copyright 2019 HP Development Company, L.P.

Windows is either a registered trademark or trademark of Microsoft Corporation in the United States and/or other countries.

The information contained herein is subject to change without notice. The only warranties for HP products and services are set forth in the express warranty statements accompanying such products and services. Nothing herein should be construed as constituting an additional warranty. HP shall not be liable for technical or editorial errors or omissions contained herein.

First Edition: July 2019

# tehnot=ka

Ovaj dokument je originalno proizveden i objavljen od strane proizvođača, brenda hp, i preuzet je sa njihove zvanične stranice. S obzirom na ovu činjenicu, Tehnoteka ističe da ne preuzima odgovornost za tačnost, celovitost ili pouzdanost informacija, podataka, mišljenja, saveta ili izjava sadržanih u ovom dokumentu.

Napominjemo da Tehnoteka nema ovlašćenje da izvrši bilo kakve izmene ili dopune na ovom dokumentu, stoga nismo odgovorni za eventualne greške, propuste ili netačnosti koje se mogu naći unutar njega. Tehnoteka ne odgovara za štetu nanesenu korisnicima pri upotrebi netačnih podataka. Ukoliko imate dodatna pitanja o proizvodu, ljubazno vas molimo da kontaktirate direktno proizvođača kako biste dobili sve detaljne informacije.

Za najnovije informacije o ceni, dostupnim akcijama i tehničkim karakteristikama proizvoda koji se pominje u ovom dokumentu, molimo posetite našu stranicu klikom na sledeći link:

[https://tehnoteka.rs/p/hp-tastatura-omen-encoder-6yw75aa-akcija-cena/](https://tehnoteka.rs/p/hp-tastatura-omen-encoder-6yw75aa-akcija-cena/?utm_source=tehnoteka&utm_medium=pdf&utm_campaign=click_pdf)